ENPRESEN ONLINE BANKA ERABILTZEKO GIDA

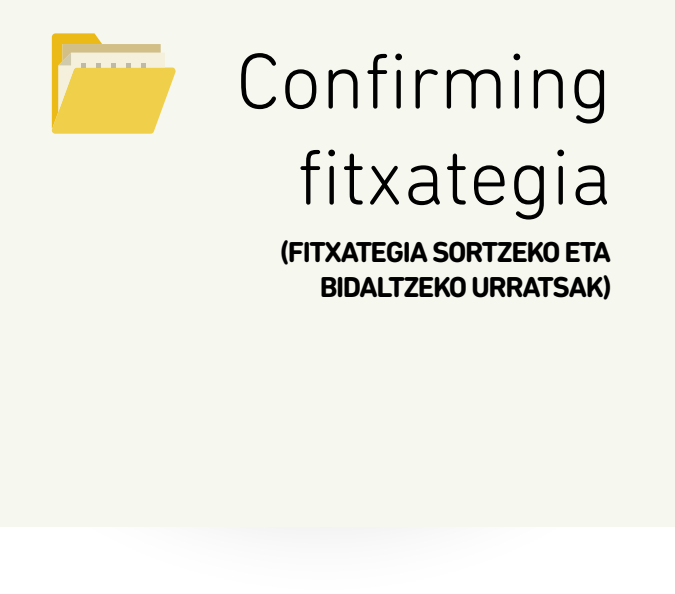

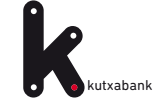

<span id="page-1-0"></span>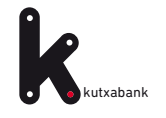

# Edukia

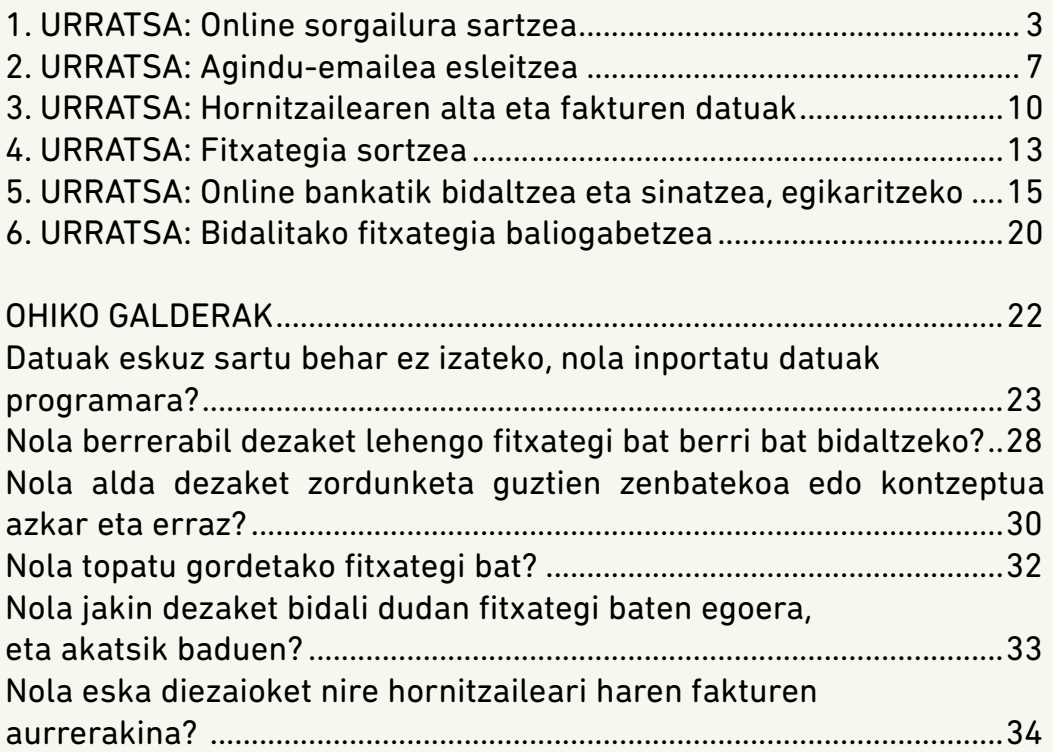

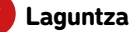

<span id="page-2-0"></span>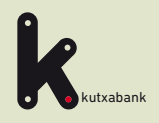

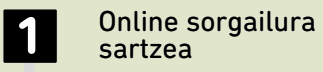

Agindu-emailea esleitzea **2**

Hornitzailearen alta eta fakturen datuak **3**

Fitxategia sortzea

Online bankatik bidaltzea eta sinatzea, egikaritzeko **5**

Bidalitako fitxategia baliogabetzea **6**

URRATSA

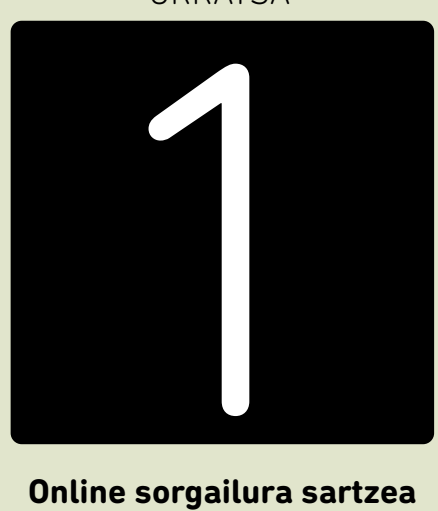

### **Online sorgailura sartzea**

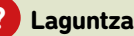

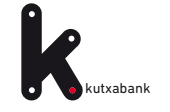

### **1. URRATSA.** Online sorgailura sartzea **1. URRATSA.** Online sorgailura sartzea **1. URRATSA.** Online sorgailura sartzea

Confirming-fitxategiak sortzeko ez da programarik instalatu edo deskargatu behar.Enpresen online bankan «fitxategien online sorgailuak» ditugu, fitxategia unean bertan sortzeko aukera ematen dutenak.

**Enpresen Online Bankatik sartzeko:** «Fitxategiak (eskuineko menu bertikala) > Sortu > Online sortu > Confirming»

& Nire profila

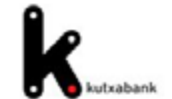

### **Online fitxategien sortzaileak**

#### **AMAITU SAIOA** Online sorkuntzaren zerbitzuarekin sortak sortu eta Lineako bankuaren bidez bidal ditzakezu, ezer deskargatu eta instalatu beharrik gabe, eta datuak beti eskuragarri izango dituzu edozein ordenagailutatik. Aurreko konexioa: 23/07/31 16:13 Cobros Pagos **POSTONTZIA** Transferentziak eta nominak (34-14) Kobratzeko ordainagiriak eta aurreratuak (19-14) Korrespondentzia SEPA zuzeneko zordunketen sortak prestatzeko eta bidaltzeko, kobratzeko edo aurreratzeko. Sortak SEPA transferentziekin eta SEPAz bestelako herrialdeetara eurotan egindako transferentziekin sortzea eta bidaltzea. Eskuliburua. Eskuliburua ∩ Abisu-postontzia Dokumentuak eta Ziurtagiriak Kobratzeko ordainagiriak (19-14) sinplifikatua Confirming-a SEPA zuzeneko zordunketen sorta erraz sortzea interfaze erraztu batetik. Eskuliburua Zure fakturak, transferentzien edo txekeen bidez ordaindu beharrekoak, confirming fitxategi batean sartuta **A** Nire kudeatzailea sortzeko eta izapidetzeko. Eskuliburua. Itsaso San Sebastian Aurre Ordainketa helbideratuak Ordainketa helbideratuak jaulkiz hornitzaileei ordaintzeko fitxategi bat sortzea. **SARTU HEMEN** Aurreko formatuak Online erosketarako baimena ? Bidali biteoiratutako datuak SERA araudira. Sortzale hauek bateragamtasun-amazoangask bakamk mantentzen dira, eta ez daude SEPA araudira egokituta.<br>Sortak edo datuak SEPA formatuan inportatzeko laguntza behar baduzu, jam hamemanetan enpresentzako arreta-zerbitzuarek **C** Informazio fiskala Onuradunen agenda Transferentziak eta nominak (g14) Ordainagiriak (g19) Sinadurak Ordainagiriak (g19) sinplifikatua Mugaz gaindikoak (g34-1) Kredituen aurrerakinak (g58) **JT Fitxategiak** Mire eragiketak

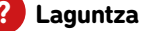

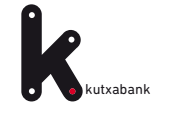

### **1. URRATSA.** Online sorgailura sartzea

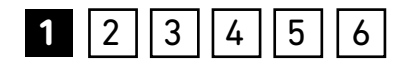

*«Confirming»* hautatutakoan, honako lan leiho hau agertuko da.

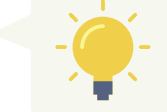

*Fitxategia sortzeko urrats guztiak leiho honen inguruan gertatuko dira.*

#### Confirming-a .<br>Agindu emaileak hornitzaileak txostenak tresnak Laguntza  $\phi$ vahant e Beste sorta bat hautatu dezakezu; erabiltzen ari zarena gorde; edo, osatu baduzu erabiltzen ari zarena, berri bat sortu Agindu-emailea sorta Aliasa: Izena: Exekutatze-data: 筒 IEZ: **Fitxategia:** Sortaren data: Izena: **Confirming mota:** Hautatu Guztira: 0 € Kontua: Hautatu et esleitu > une honetako sortaren fakturak **Hornitzailearen IFZ** gehitu + Inportatu dokumentu batetik

#### ADIBIDEA:

Online sorgailuaren erabilera zehatz-mehatz ulertzeko, **«Metalurgia Enpresa SL»** erabiliko dugu adibide gisa, zeinak fitxategi bat sortuko duen, **«Altzairu Hornidurak»**  hornitzaileari ordaindu beharreko **35.000 euroko** fakturarena.

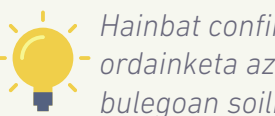

*Hainbat confirming-mota daude (estandarra, ordainketa azkarra eta bestelakoak), eta bulegoan soilik kontrata daitezke.*

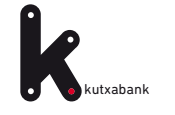

### **1. URRATSA.** Online sorgailura sartzea **1** 2 3 4 5 6

Faktura hemendik bi hilabetera iraungiko da, eta adostu dutenez, ordainketa transferentziaz egingo da.

**«Metalurgia Enpresa SL»** sozietateak fitxategia **Enpresen online Bankaren** bidez bidaltzen duenean prozesa dadin, ordainketa bi hilabete barru egikaritzekotan geldituko da.

Confirming estandarrean, **«Altzairu Hornidurak»** hornitzaileak erabaki ahalko du fakturaren kobrantzaren aurrerakina eskatzea, esteka honen bidez:

**[www.kutxabank.es/confirming](http://www.kutxabank.es/confirming)**

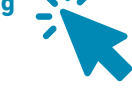

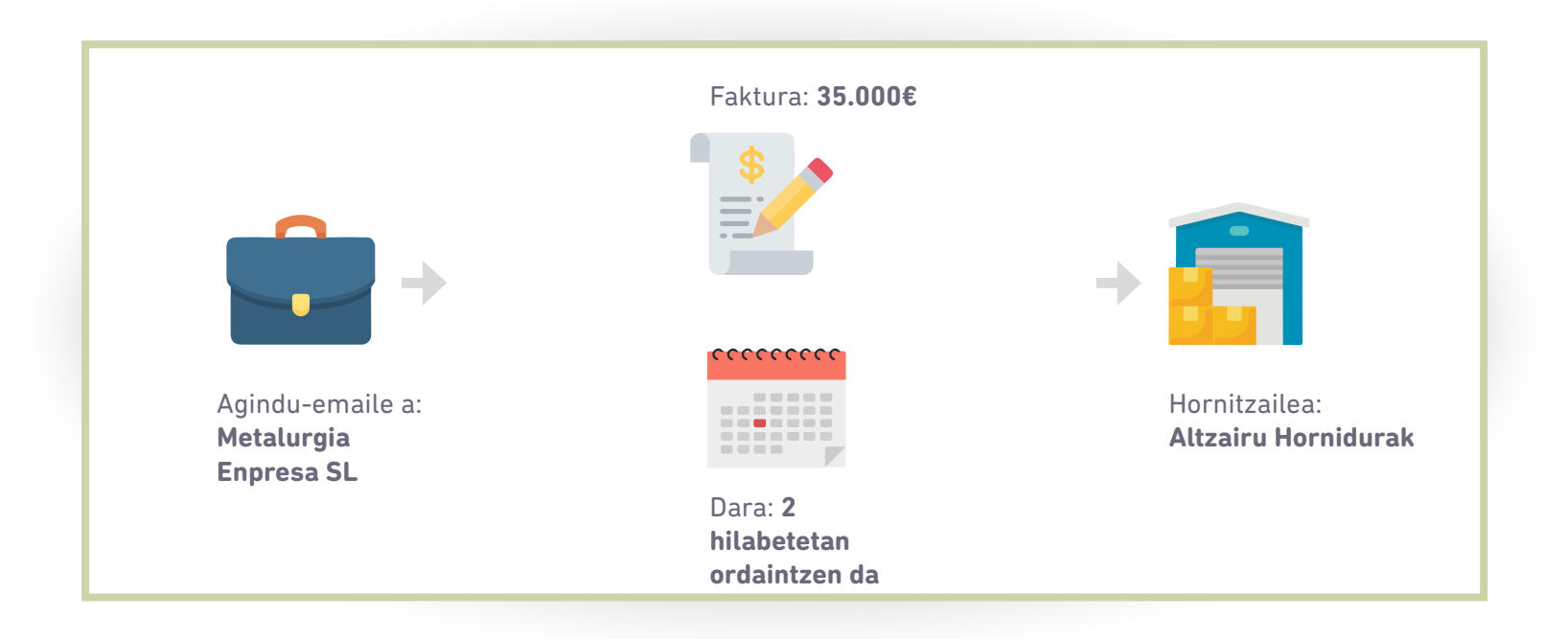

<span id="page-6-0"></span>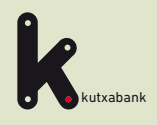

Online sorgailura sartzea

Agindu-emailea esleitzea **2**

Hornitzailearen alta eta fakturen datuak **3**

Fitxategia sortzea

Online bankatik bidaltzea eta sinatzea, egikaritzeko **5**

Bidalitako fitxategia baliogabetzea **6**

URRATSA

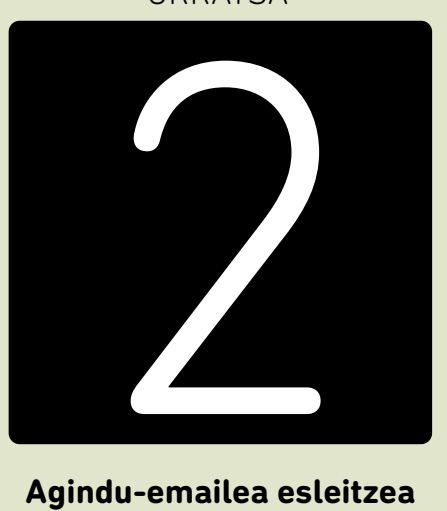

### **Agindu-emailea esleitzea**

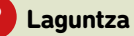

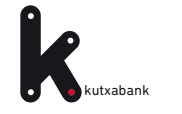

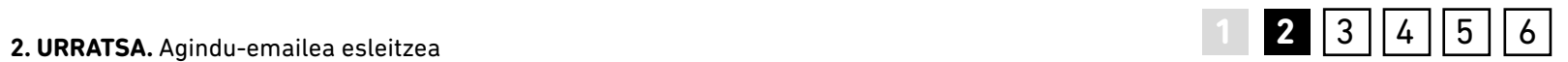

*«Esleitu»* aukeran, agindu-emailea aukeratzen da bidalketa horretarako.

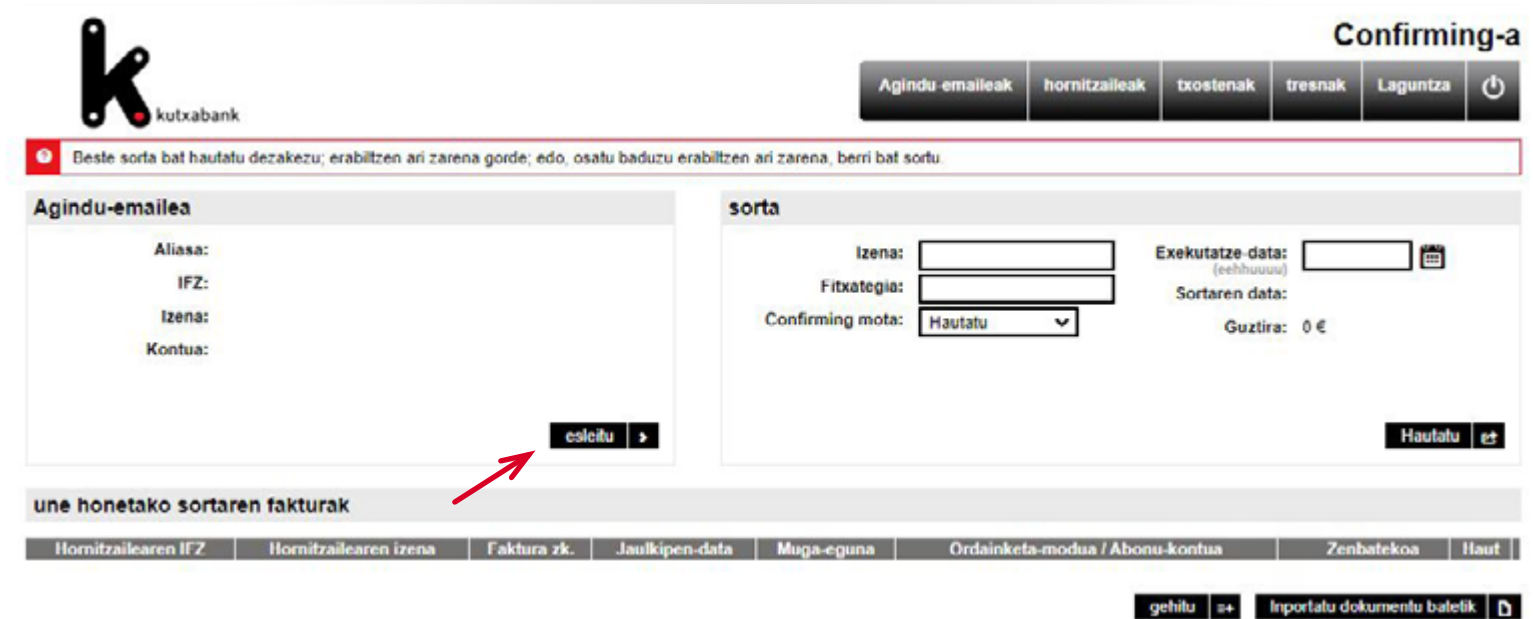

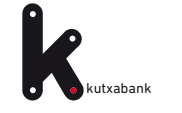

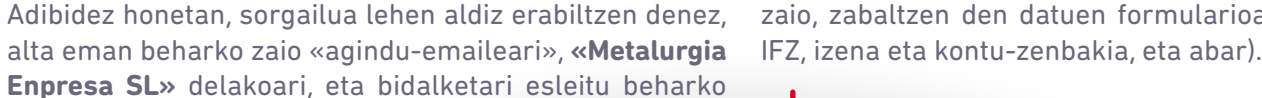

Adibidez honetan, sorgailua lehen aldiz erabiltzen denez, zaio, zabaltzen den datuen formularioa beteta (ezizena,

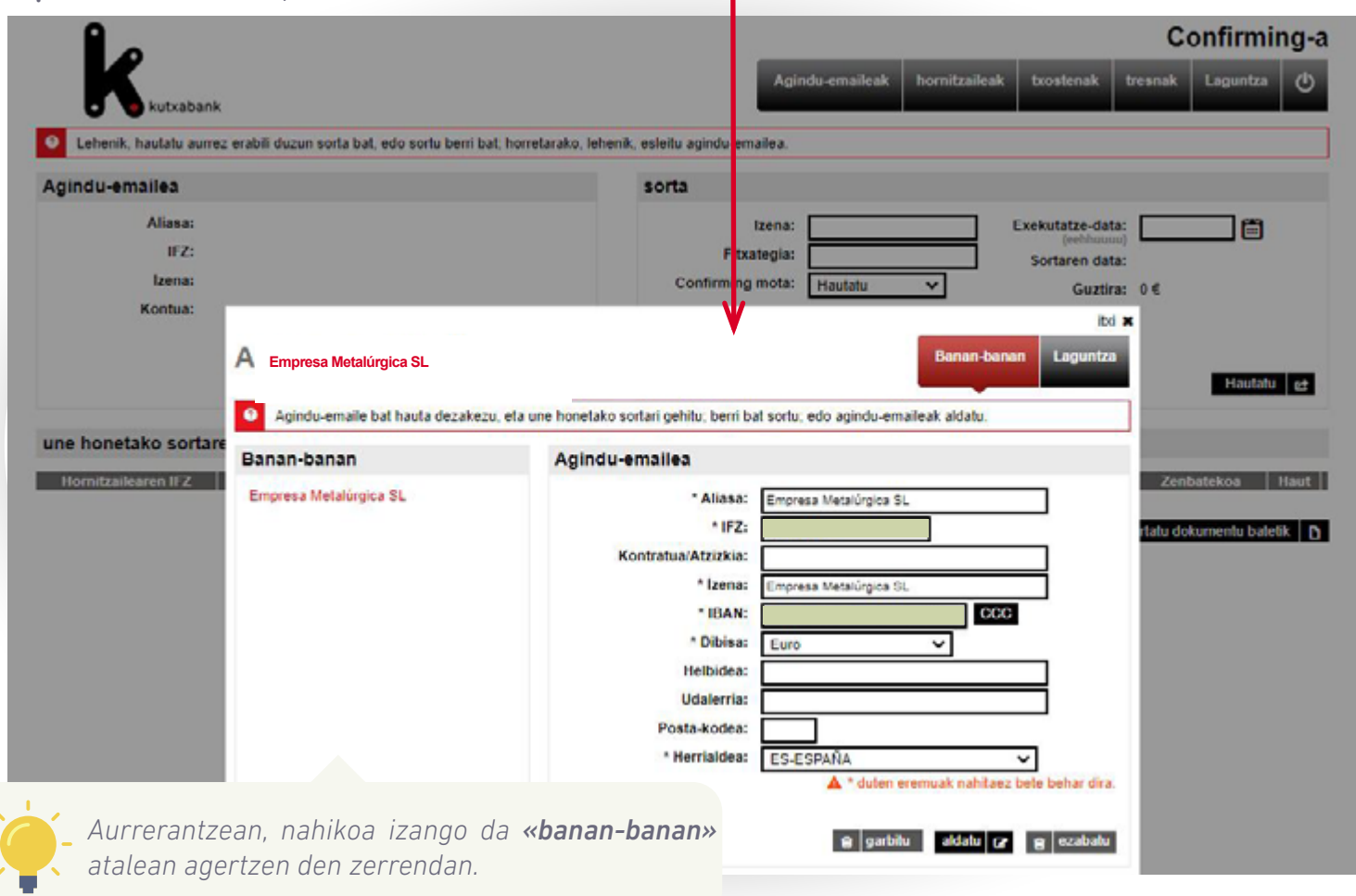

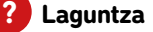

<span id="page-9-0"></span>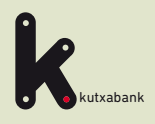

Online sorgailura sartzea

Agindu-emailea esleitzea

Hornitzailearen alta eta fakturen datuak **3** 8 Hornitzailearen<br>18 alta eta fakturen<br>18 datuak

Fitxategia sortzea

Online bankatik bidaltzea eta sinatzea, egikaritzeko **5**

Bidalitako fitxategia baliogabetzea **6**

URRATSA

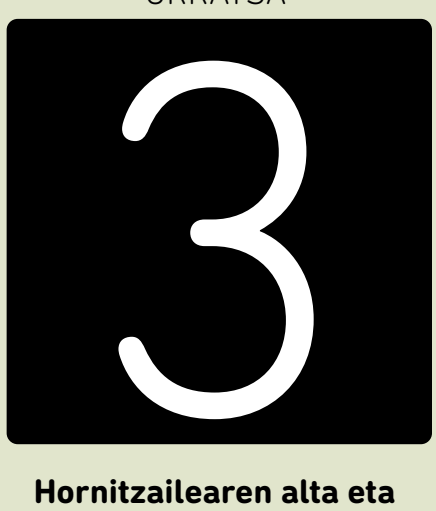

**Hornitzailearen alta eta fakturen datuak**

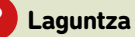

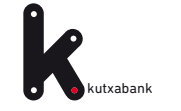

## **2**  $|4|$   $|5|$   $|6|$

Lehen **agindu-emaile** bat gehitu dugun bezalaxe, orain **hornitzaile** bat gehitu behar dugu, gure **bidalketaren**  hartzailea. Adibide honetan, **«Altzairu Hornidurak»** da.Horretarako, «gehitu» sakatu beharko da.

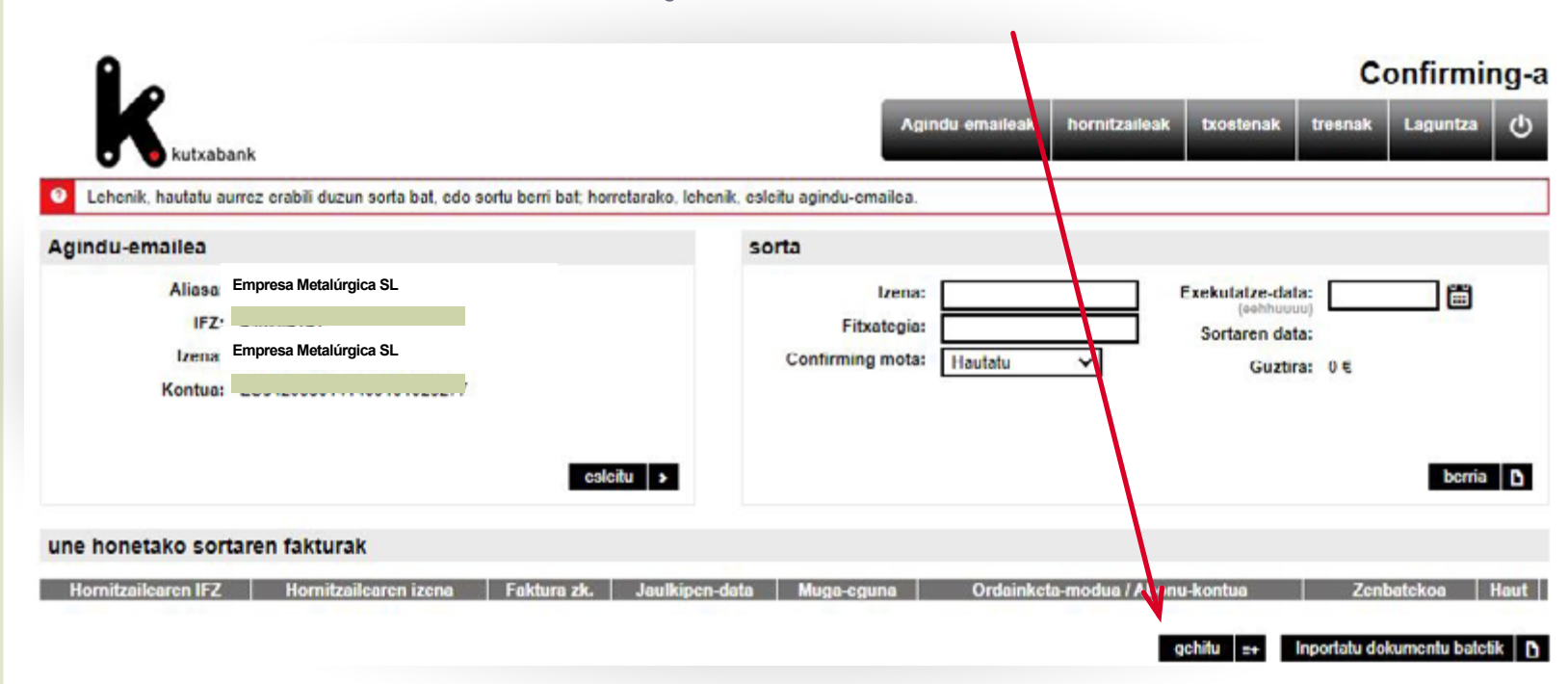

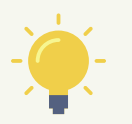

*«Inportatu dokumentu batetik» aukeran automatikoki sartu ahalko dira onuradun guztien datuak (izena, kontu zenbakia eta abar), Microsoft Exceleko kalkulu-orri batean, Microsoft Acceseko datu-base batean edo testu-fitxategi batean gordetakoak.*

*Kontuan hartu beharrekoak:*

*Confirming estandarrean, iraungitze-data bankuari ordaintzeko eta faktura hornitzaileari ordaintzeko eguna da, hori lehendik finantzatu ez bada.*

*Ordainketa azkarreko confirmingean, iraungitze-data bankuari ordaintzeko eguna da, eta faktura hornitzaileari lehenago ordaintzen zaio, fitxategia egikaritzeko egunean.*

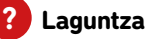

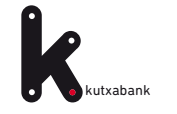

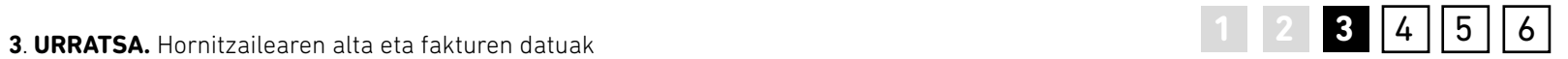

Hor, **«Hornitzailea»** atalean hornitzailearen datuak sartuko ditugu, adibide honetan, **«Altzairu Hornidurak»** delakoarenak.

 $\mathbf{A}$ 

**«Fakturen datuak»** gunean dagozkion datuak sartuko ditugu.

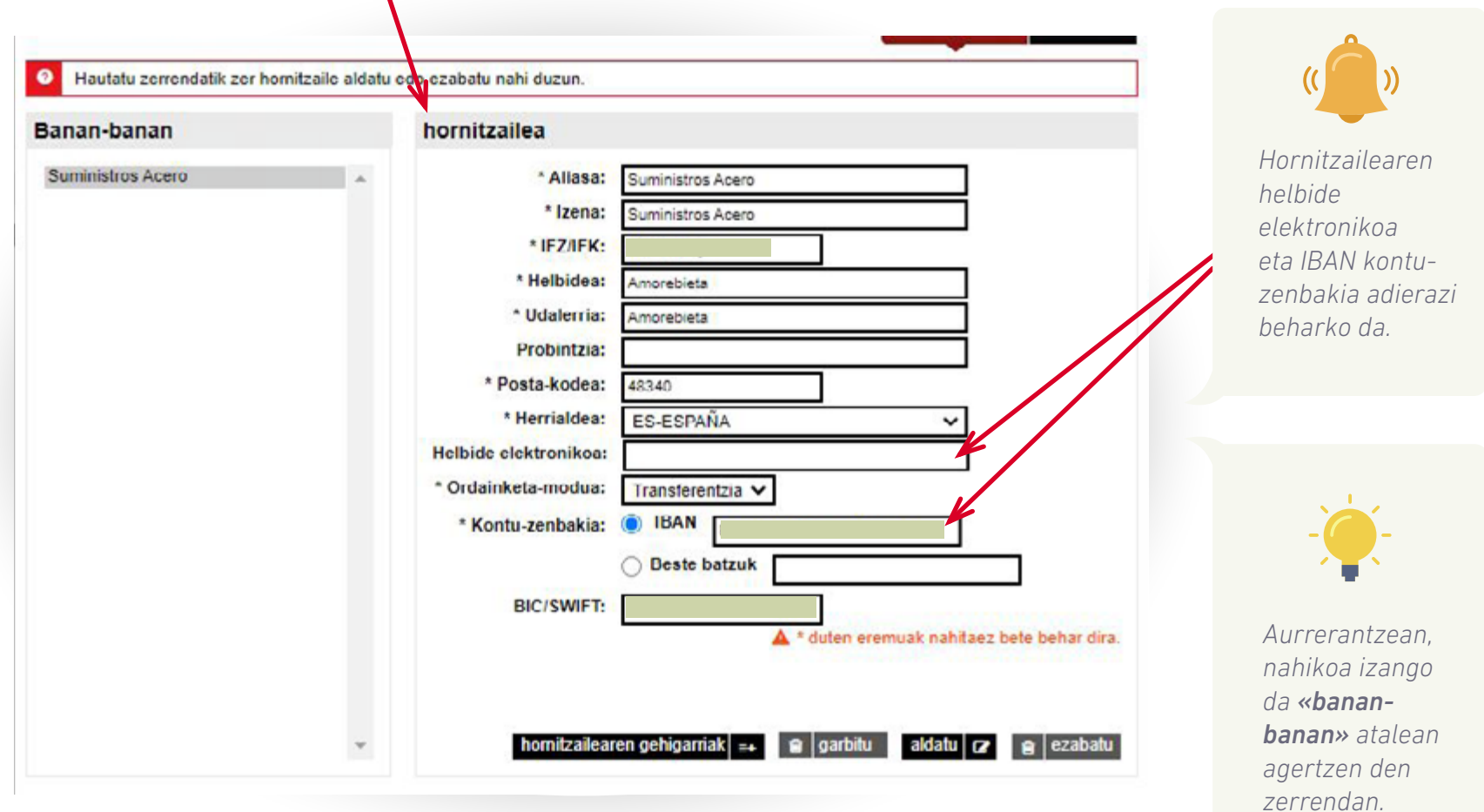

<span id="page-12-0"></span>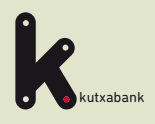

Online sorgailura sartzea **1**

Agindu-emailea esleitzea **2**

Hornitzailearen alta eta fakturen datuak **3**

Fitxategia sortzea **4**

Online bankatik bidaltzea eta sinatzea, egikaritzeko **5**

Bidalitako fitxategia baliogabetzea **6**

URRATSA

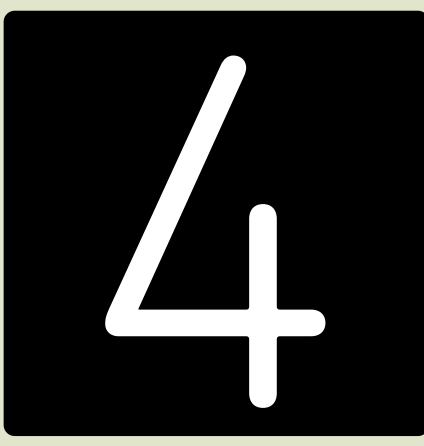

### **Fitxategia sortzea**

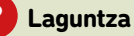

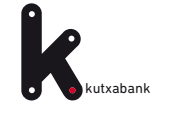

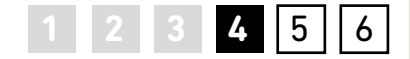

Taldeari agindu-emailea eta jasoko dituen fakturak esleitu ondoren, gainerako identifikazio-eremuak osatu beharko dira **«bidalketa»** atalean. Zenbait datu ematean datza, aurrerago bidalketa errazago topatzeko (izena, sortze-data eta abar). Bidalketa gordetzeko eta aurrerago betetzen jarraitzeko Azken zutabeko hautaketa-botoiaren bidez nahi dugun fitxategia

aukeratuta, eta azken zutabeko hautaketabotoiaren bidez, «bidali» sakatu ondoren automatikoki irekiko da **Enpresen Online Bankaren** leihoa, bidalketa egiteko.

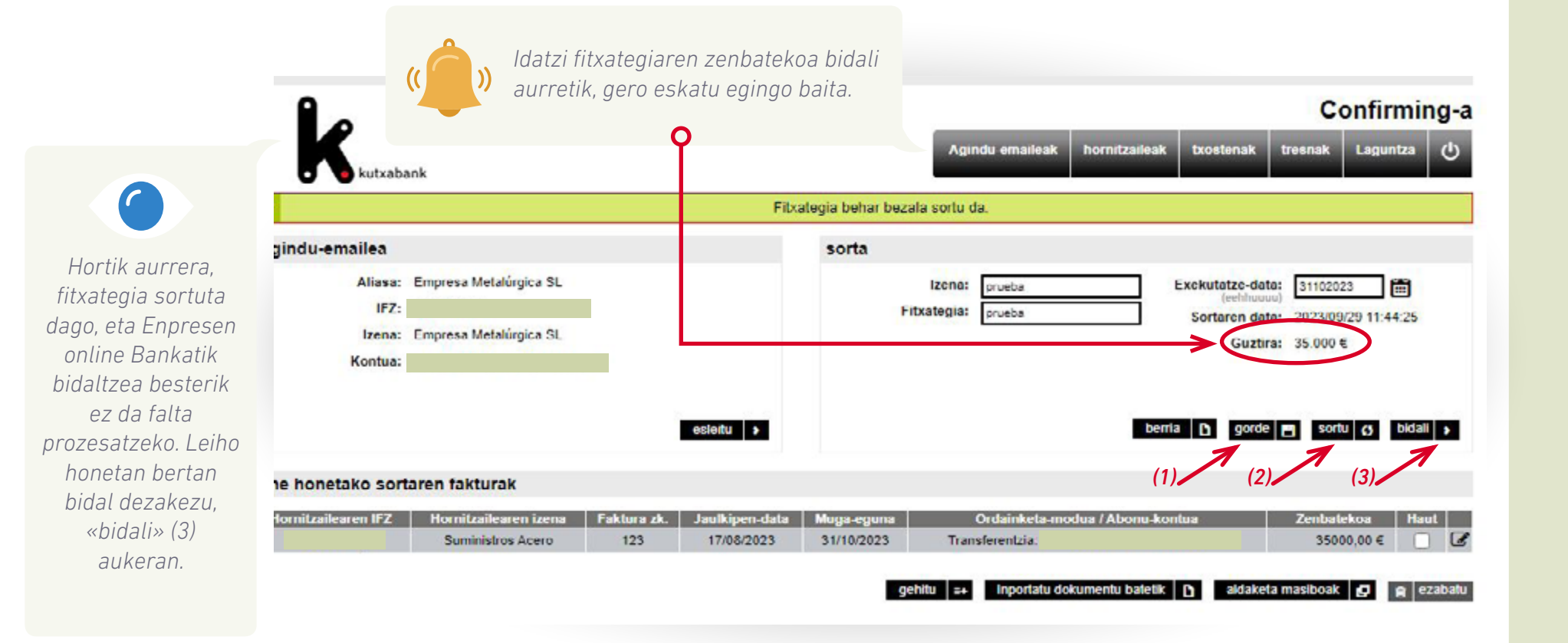

<span id="page-14-0"></span>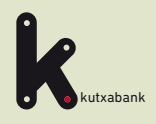

Online sorgailura sartzea

Agindu-emailea esleitzea **2**

Hornitzailearen alta eta fakturen datuak **3**

Fitxategia sortzea

**5**

Online bankatik bidaltzea eta sinatzea, egikaritzeko

Bidalitako fitxategia baliogabetzea **6**

URRATSA

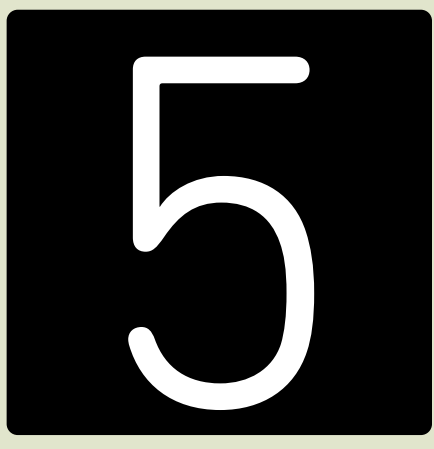

**Online bankatik bidaltzea eta sinatzea, egikaritzeko**

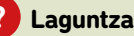

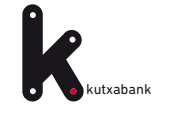

#### **5. URRATSA.** Online bankatik bidaltzea eta sinatzea, egikaritzeko

Goiko menuko **«tresnak»** erlaitzean topatuko dugu sortutako fitxategia

Confirming-a

tresnak Laguntza

Azken zutabeko hautaketa-botoiaren bidez nahi dugun fitxategia aukeratuta, eta azken zutabeko hautaketabotoiaren bidez, «bidali» sakatu ondoren automatikoki irekiko da Enpresen Online Bankaren leihoa, bidalketa egiteko.

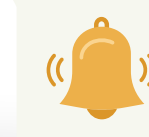

*Idatzi fitxategiaren zenbatekoa bidali aurretik, gero eskatu egingo baita. Adibide honetan, 35.000 euro.*

**1 2 3 4 5** 6

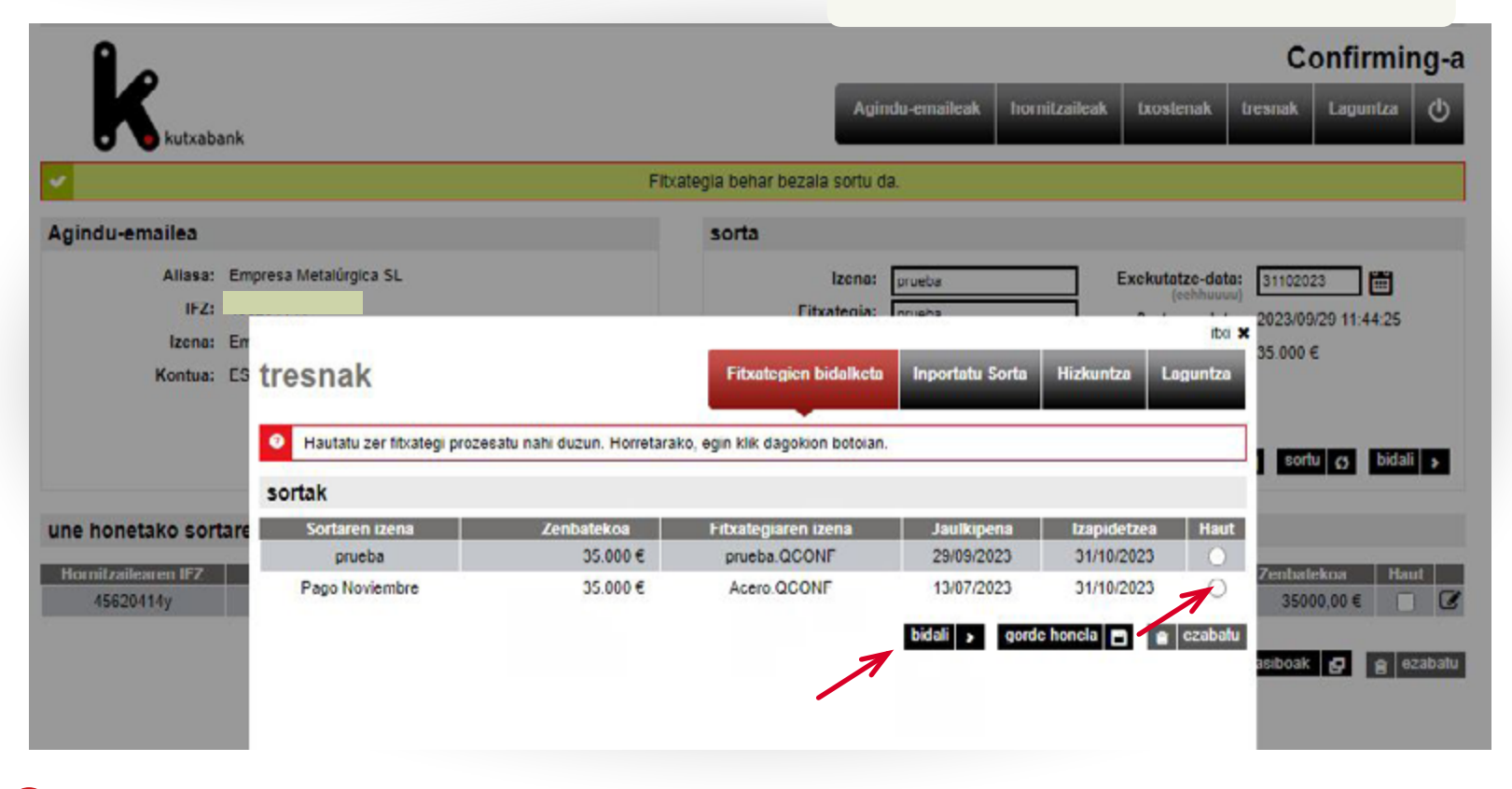

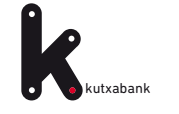

**1 2 3 4 5** 6

Akatsak saihesteko, erabiltzaileak erakusten den leihoan idatzi beharko du **«jarraitu»** sakatu eta prozesatzeko bidali nahi duen fitxategiaren guztizko zenbatekoa.

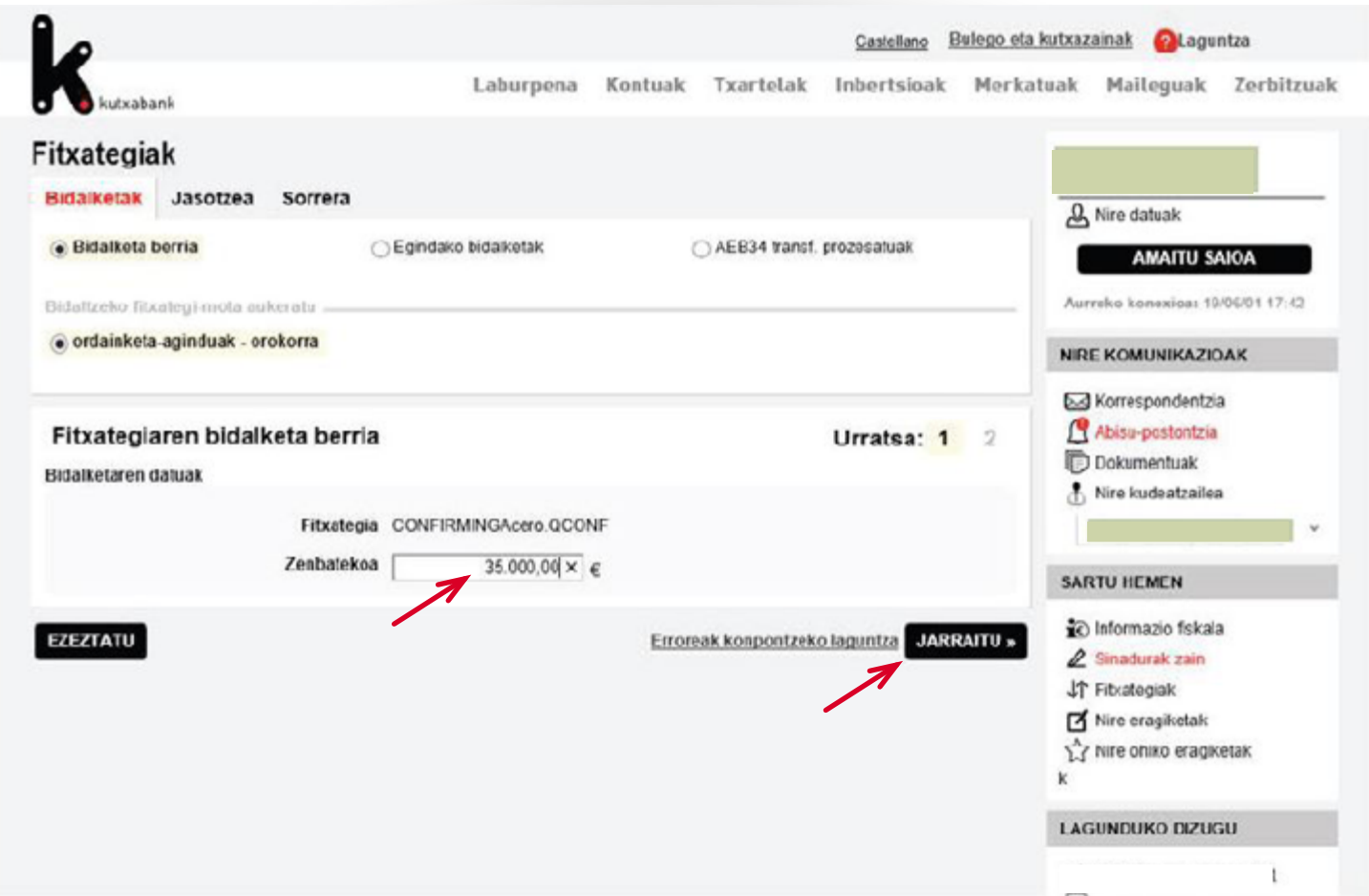

![](_page_17_Picture_0.jpeg)

Azkenik, *«jarraitu»* sakatu (aurreko pantailan) eta sinatzeko leiho hau agertuko da: sinadura-gakoa duen erabiltzaile bat izanez gero, une horretan bertan sinatu ahalko da eragiketa, eta fitxategia bidali egingo da, prozesa dadin.

![](_page_17_Picture_60.jpeg)

**1 2 3 4 5** 6

![](_page_18_Picture_0.jpeg)

## **5. URRATSA.** Online bankatik bidaltzea eta sinatzea, egikaritzeko **1 2 3 4 5** 6

Une horretan sinatzen ez bada, mezu bat agertuko da, eragiketa egiteko dagoela dioena:

![](_page_18_Picture_3.jpeg)

 *«Adi, sinatze-eragiketa hau egiteke utziko dugu. Azken baimenduak sinatutakoan, automatikoki egikarituko da».*

![](_page_18_Picture_68.jpeg)

Enpresen online Bankaren barruan, eskuineko menu bertikalean, «sinadurak» atala dago; bertan, sinatzaileak sinatzeke dituen eragiketak topatuko ditu.

<span id="page-19-0"></span>![](_page_19_Picture_0.jpeg)

**1**

Online sorgailura sartzea

Agindu-emailea esleitzea **2**

Hornitzailearen alta eta fakturen datuak **3**

Fitxategia sortzea

Online bankatik bidaltzea eta sinatzea, egikaritzeko **5**

Bidalitako fitxategia baliogabetzea **6**

URRATSA

![](_page_19_Picture_8.jpeg)

**Bidalitako fitxategia baliogabetzea**

![](_page_19_Picture_11.jpeg)

![](_page_20_Picture_0.jpeg)

![](_page_20_Picture_2.jpeg)

### **Baliogabetzeak**

Hainbat fitxategi bidali badira prozesatzeko, egikaritzeko data ezberdinetan, eta edozein arrazoirengatik baliogabetu egin nahi badira, «fitxategiak» aukeran (eskuineko menu bertikala) (1) topatu eta baliogabetu ahalko dira prozesatzeke dauden fitxategiak, epe barruan egonez gero (2).

![](_page_20_Figure_5.jpeg)

<span id="page-21-0"></span>![](_page_21_Picture_0.jpeg)

![](_page_21_Picture_1.jpeg)

![](_page_21_Picture_2.jpeg)

![](_page_21_Picture_4.jpeg)

<span id="page-22-0"></span>![](_page_22_Picture_0.jpeg)

## utxabank **1 2 3 4 5 6**

![](_page_22_Picture_3.jpeg)

### **Datuak eskuz sartu beharrik ez izateko, nola inporta ditzaket datuak programara? GALDERA**

### **Kanpoko fitxategi batetik.**

>> Horrela, programan fitxategi horretako edukia sartuko da, datuak eskuz sartu beharrik ez izateko (hornitzaileen datuak, fakturak eta abar).

 $\bullet$ 

>> Goiko menuan, sartu *«tresnak»* aukeran.

![](_page_22_Picture_80.jpeg)

Ikus ohiko galderak [hemen](https://portal.kutxabank.es/cs/Satellite/kb/eu/partikularrak/web/laguntza) edo sakatu <sup>2</sup> Laguntza [Enpresen Online Banka erabiltzeko gida. Confirming fitxategia](#page-1-0) 23 orrialdea

![](_page_23_Picture_0.jpeg)

![](_page_23_Picture_2.jpeg)

>> *Hautatu Inportatu Bidalketak* (1) aukera, sakatu *Hautatu fitxategia* (2), adierazi non dagoen fitxategiaren kokapena, eta sakatu *onartu* (3).

Horrela, sorgailura sartuko da kanpoko fitxategiko eduki guztia (hornitzaileak, fakturak,…).

![](_page_23_Figure_5.jpeg)

![](_page_23_Picture_7.jpeg)

![](_page_24_Picture_0.jpeg)

![](_page_24_Picture_2.jpeg)

### **Dokumentu batetik (adibidez, Excel)**

>> *Esleitu* (1) bidalketaren agindu-emaile bat eta, beheko menuan, sartu *Dokumentu bat inportatzeko* aukeran (2).

![](_page_24_Picture_72.jpeg)

![](_page_25_Picture_0.jpeg)

kutxabank **1. galderaren jarraipena.** Nola inportatu datuak programara? **1. januara 1. januara 1. galderaren jarraipena.** Nola inportatu datuak programara? 1. januara 1. januara 1. januara 1. januara 1. januara 1. januara

## **1**23456

ity) w

![](_page_25_Figure_3.jpeg)

**1**

*kokapena adierazi behar da, aztertu sakatuta, gero igo fitxategia*

*Excel dokumentuak ez du formularik, ikurrik eta sinbolorik eduki behar (€, marratxoak, puntuak eta abar).*

![](_page_26_Picture_0.jpeg)

![](_page_26_Picture_2.jpeg)

![](_page_26_Picture_3.jpeg)

*2 inportatu beharreko fitxategiaren* **2** *datuak hautatzea*

![](_page_26_Picture_5.jpeg)

*Inportatu beharreko datuak dituen Excelean izenburuak badaude, markatu «Lehen lerroan zutabean izenak daude» (1). Horrela, orrialdeak berak Excel dokumentuaren izenburuak eta zutabeak aurreikusiko ditu.*

*Jarraian, berrikusi «Koadernoaren nahitaezko eremuak» atala (2).*

*Datuak inportatzen bukatutakoan, sorgailuan informaziopantaila bat agertuko da, Excel dokumentuaren edukiarekin (hornitzaileen datuak eta fakturak).*

### Inportatu Microsoft Excel kalkulu-orri batetik

![](_page_26_Picture_125.jpeg)

#### Adierazi jatorrizko fitxategiaren zein eremuri dagokion koadernoaren eremuetako bakoitza.

Koademoaren eremu balen balioa ez badaukazu, erregistro guztietan balio bera sar dezakezu "Eremuko balioa ez da sartu" eremuan eremuaren balioa sartuz

### Koadernoaren nahitaezko eremuak (2)

![](_page_26_Picture_126.jpeg)

#### Koadernoaren hautazko eremuak

![](_page_26_Picture_127.jpeg)

<span id="page-27-0"></span>![](_page_27_Picture_0.jpeg)

**OHIKO** GALDERAK

![](_page_27_Picture_2.jpeg)

2

**Nola berrerabil dezaket lehengo fitxategi bat berri bat bidaltzeko? GALDERA**

>>Bidalketaren atalan, sakatu *«hautatu»* aukera

![](_page_27_Picture_64.jpeg)

![](_page_27_Picture_9.jpeg)

![](_page_28_Picture_0.jpeg)

![](_page_28_Picture_2.jpeg)

>> Ordura arte sortu edo gorde diren bidalketen zerrenda agertuko da. *«Haut»* sakatuko dugu erabiliko dugun bidalketa aukeratzeko

![](_page_28_Figure_4.jpeg)

![](_page_28_Picture_6.jpeg)

<span id="page-29-0"></span>![](_page_29_Picture_0.jpeg)

### kutxabank 1 2 3 4 5 6 **OHIKO** GALDERAK **3**

3 **GALDERA**

**Nola alda dezaket zordunketa guztien zenbatekoa edo kontzeptua azkar eta erraz?**

>> **Bidalketaren** atalean, sakatu *«Hautatu»* aukera (ikus xehetasunak 28. orrialdean)

>> Bidalketa hautatu eta *«ireki bidalketa»* sakatutakoan, pantaila honetara helduko gara.

>> Bidalketa hautatu ondoren, beheko menuan, hautatu *«aldaketa masiboen»* aukera.

![](_page_29_Picture_89.jpeg)

![](_page_30_Picture_0.jpeg)

**kutxabank 3. galderaren jarraipena.** Nola alda dezaket zordunketa guztien zenbatekoa edo kontzeptua azkar **16** 28 45 6 eta erraz?

![](_page_30_Picture_2.jpeg)

>> Aldaketa egiteko, sakatu *«Zenbatekoa»* zutabeko botoia.

![](_page_30_Picture_62.jpeg)

<span id="page-31-0"></span>![](_page_31_Picture_0.jpeg)

![](_page_31_Figure_2.jpeg)

![](_page_31_Figure_3.jpeg)

**Bidalketaren atalean, sakatu** *«hautatu»* aukera.

>> Gordetako edo sortutako taldeen bilaketak egiteko aukera ematen duen leihoa ageri da.

![](_page_31_Picture_65.jpeg)

<span id="page-32-0"></span>![](_page_32_Picture_0.jpeg)

![](_page_32_Picture_2.jpeg)

![](_page_32_Picture_3.jpeg)

>> Eskuineko menu bertikalean, sakatu *«fitxategiak»* eta, gero *«egindako bidalketak»* atalean egoera kontsulta daiteke.

>> Jakinarazpenen katalogo bat ere badago, egoeraren berri izateko une oro. Besteak beste, *«erroredun fitxategia».*

Goiko menua

*Zerbitzuak / Jakinarazpenak*

<span id="page-33-0"></span>![](_page_33_Picture_0.jpeg)

## kutxabank **1 2 3 4 5 6**

6 **GALDERA**

### **Nola eska diezaioket nire hornitzaileari haren fakturen aurrerakina?**

>> Azkar eta erraz,

### [www.kutxabank.es/confirming](https://portal.kutxabank.es/cs/Satellite/kb/es/empresas/productos-1/financiacion-circulante/confirming/pys)

www.kutxabank.es/confirming

![](_page_33_Picture_8.jpeg)

confirming@grupokutxabank.com

![](_page_33_Picture_10.jpeg)

Kutxabank, S.A. CARTERA, FACTORING y CONFIRMING Portuetxe, 10 20018 - Donostia San Sebastián

![](_page_34_Picture_0.jpeg)